- 1. Connect to the modem via Wire or Wireless
- 2. Open a browser (Chrome, Firefox, Safari, etc.) and enter **192.168.1.1** in the address bar
- 3. The modem will ask if you want Netgear Genie to assist, select **No** and then confirm this on the next screen.

⊚ ⊘

 $\Box$  C

- 4. Create a password and set the security questions and click Next
- 5. Login in using **admin** as the Username and the password you set in **Step 4**
- 6. Click the **Advanced** tab and using the left-hand side panel, navigate to **Setup > Internet**
- 7. Make sure the following settings match and then click **Apply**

## **NIGHTHAWK**

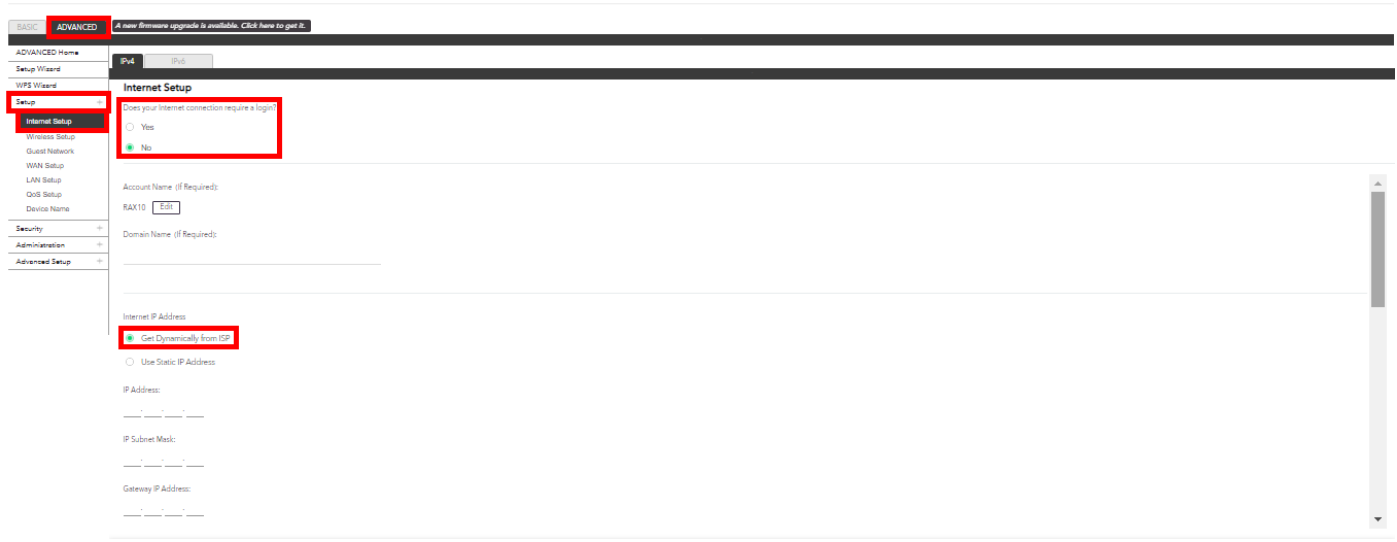

- 8. Using the left-hand side panel, navigate to **Advanced Settings > IPTV/VLAN Settings**
- 9. Make sure the settings match below and click **Apply**

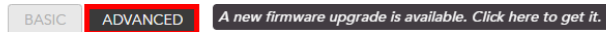

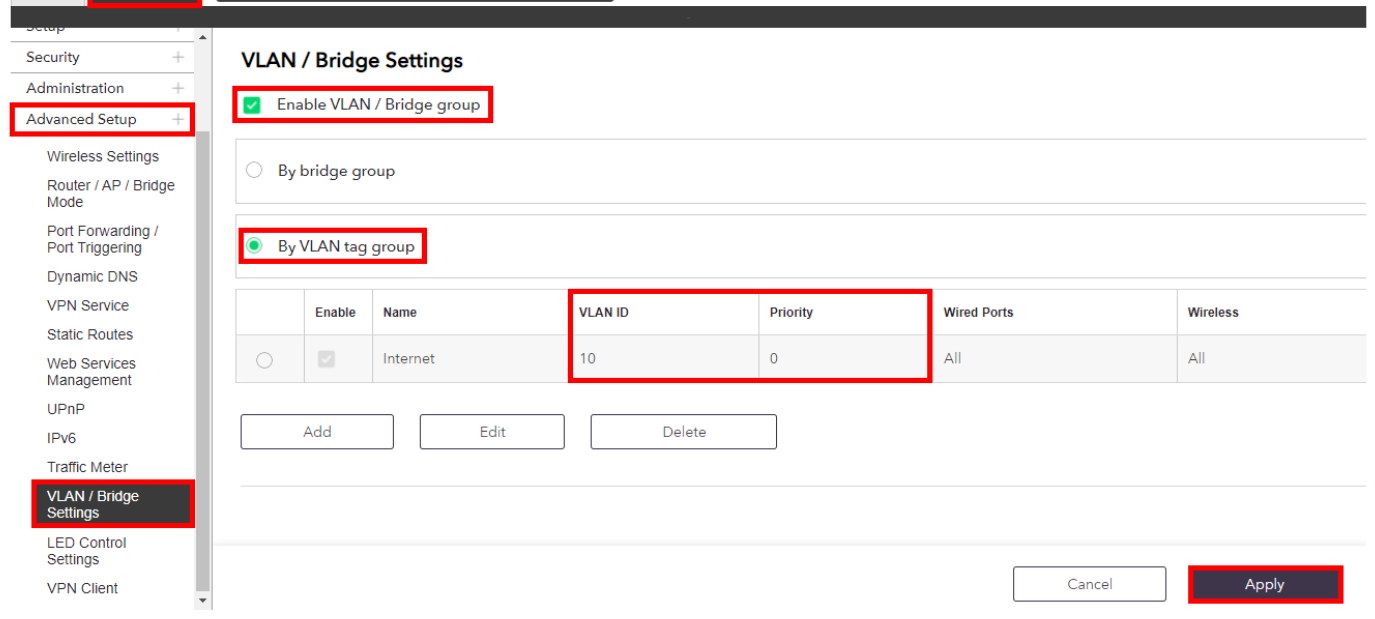